#### FL WLAN 1100, 2100シリーズ 簡易設定ガイド アクセスポイント用

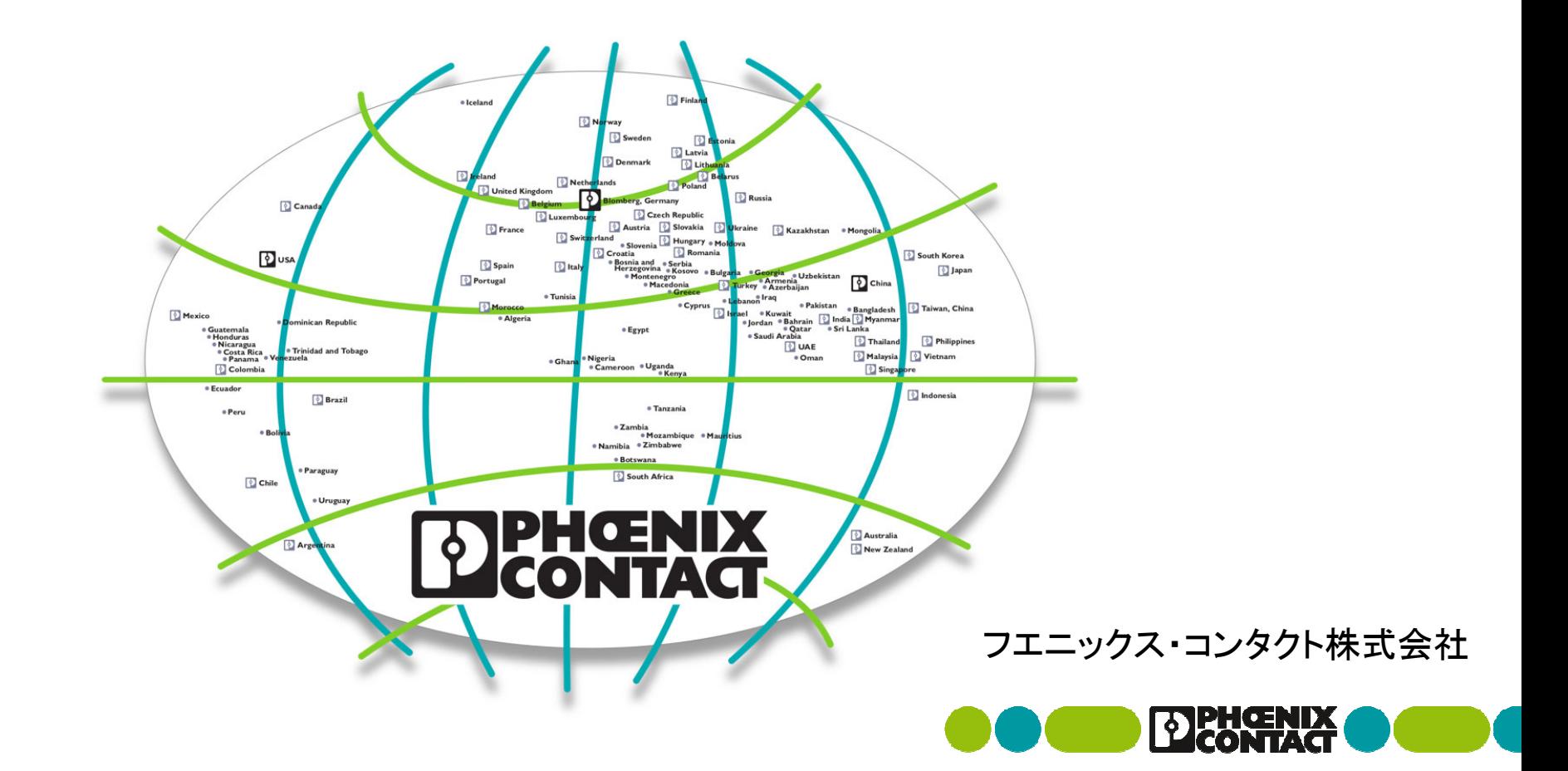

接続構成例

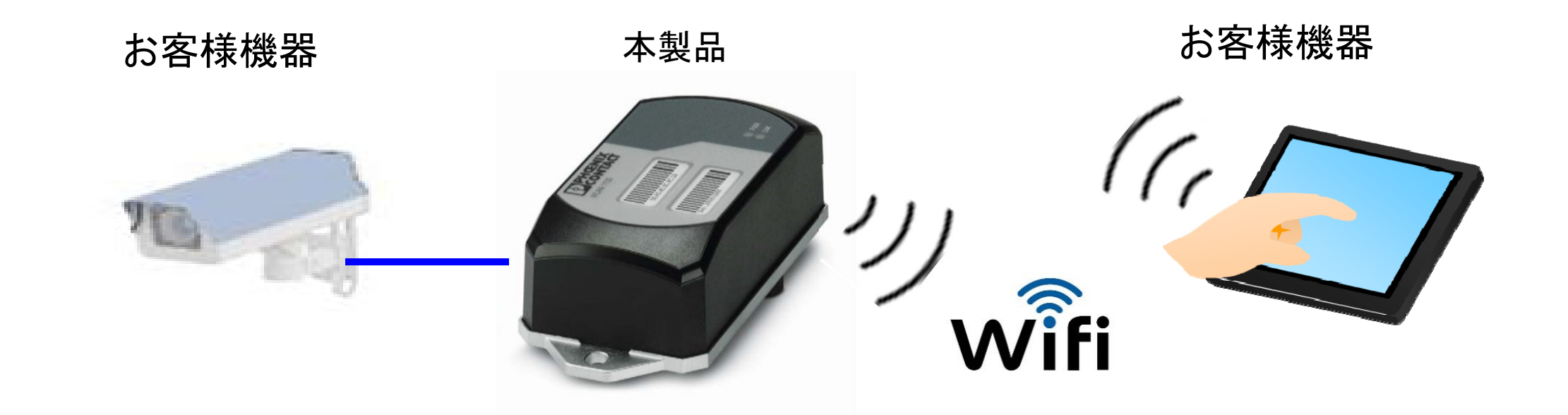

本ガイド内では、以降 「FL WLAN 1100, 2100」を本製品と記載します。

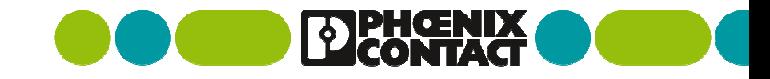

# 本ガイドの内容

▪ 事前作業

(1) 電源と設定用PCの接続

(2) 設定用PCの準備

IPアドレス設定ツールの入手

Windowsファイアウォール設定

設定用PCのIPアドレス設定

■本製品の設定

(3) 本製品のIPアドレス設定

(4)ログイン

(5)共通設定

(6)アクセスポイント設定

(7)アクセスポイントへ接続

▪ 補足説明

(8)アクセスポイントの動作確認

(9)無線インターフェースの補足説明

(10) 本製品の内蔵アンテナ概要

Windowsは米国Microsoft Corporationの米国およびその他の国の商標・登録商標です。 画面コピーは設定操作の参考のため使用しています。

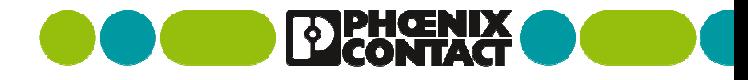

# (1) 電源と設定用PCの接続

- 本製品の接続端子(Push-inコネクタ)
	- 電源ユニット (DC24V)と接続する
- 本製品のEthernetケーブル(RJ45ケーブル)
	- 設定用PCと接続する
- 電源は後ほど投入

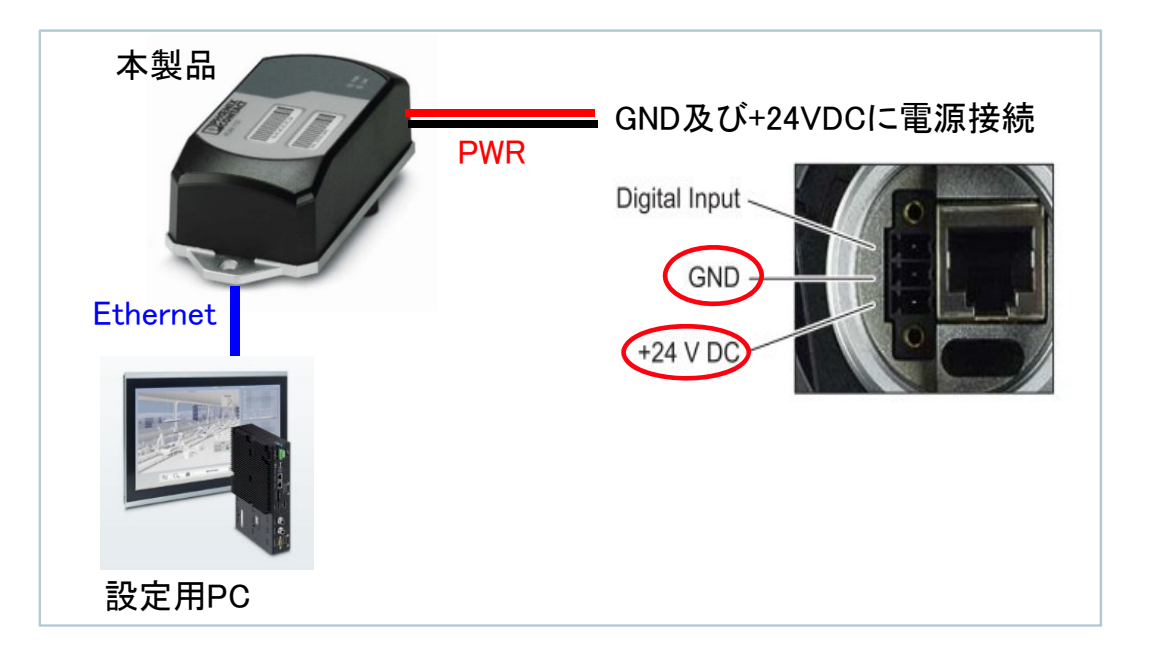

本製品のPush-inコネクタ仕様 FMC 1,5/ 3-STF-3,5(1966101) 裸線: The Management of 最小径0.2mm ~ 最大径1.5mm スリーブ無しフェルール: 最小径0.25mm ~ 最大径1.5mm スリーブ有りフェルール: 最小径0.25mm ~ 最大径0.75mm 推奨は、金属部の長さが10mmのフェルール AI 0,75-10GY(3201288)となります。

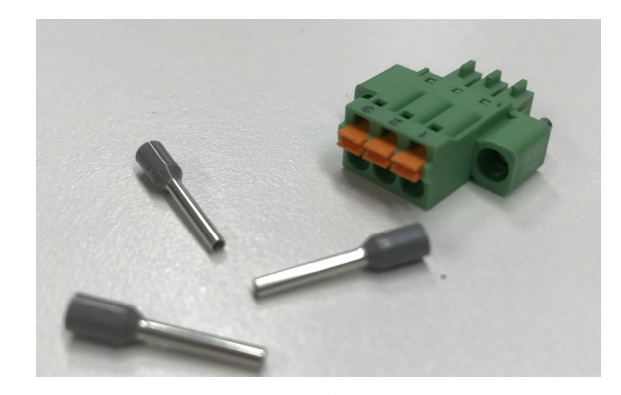

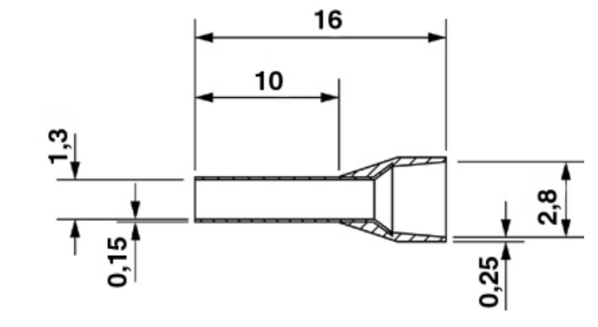

# (2) 設定用PCの準備(1/3)

- 弊社製Windows用ソフトウェア "BootP IP addressing tool"(IPアドレス設定ツール、IPAssign.exe) を入手し、 設定用PCへコピーする
	- IPアドレス設定ツールは、キャンペーンWebサイトより無料でダウンロード可能
	- Webサイト: http://www.phoenixcontact.co.jp/musen2019

※本製品は、出荷時の設定でBootPが有効となっており、IPアドレス設定ツー ルを使用し、初回のIPアドレスを設定します。また、Windowsファイアーウォー ル設定で、 BootPのパケットが通過するように変更する必要があります。

※ご用意いただく設定用PCについて: 有線LANと無線LAN両方があるノート PCの場合、有線接続で機器の設定後、同じ端末で無線接続の試験をできる ため便利です。

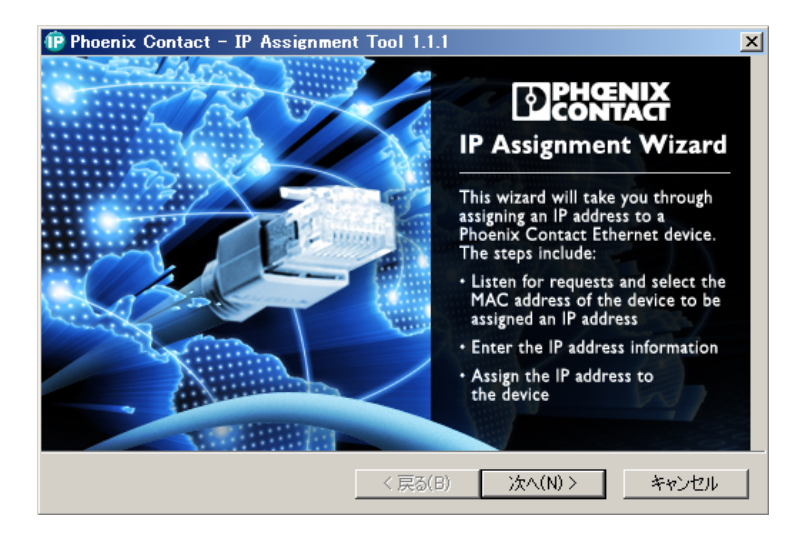

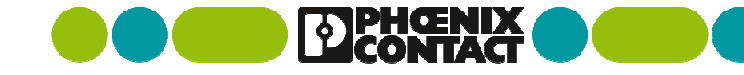

# (2) 設定用PCの準備(2/3)

- IPAssign\_v1.1.3.exe(IPアドレス設定ツール)をダブルクリックして実行を行う
	- 初回起動時に、ファイアウォールのポップアップで許可設定を行う
	- 一旦、キャンセルしてソフトウェアを終了

Windowsファイアウォールの設定 (windows7の例)

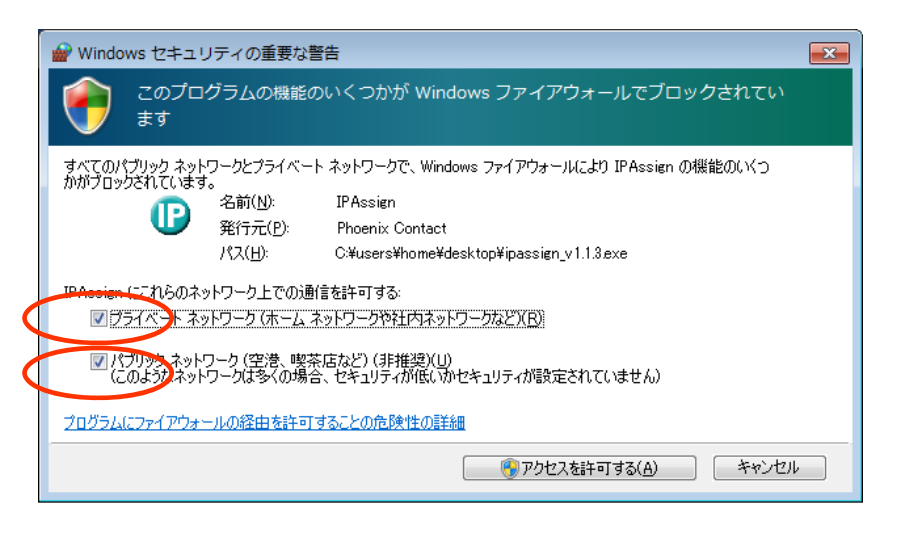

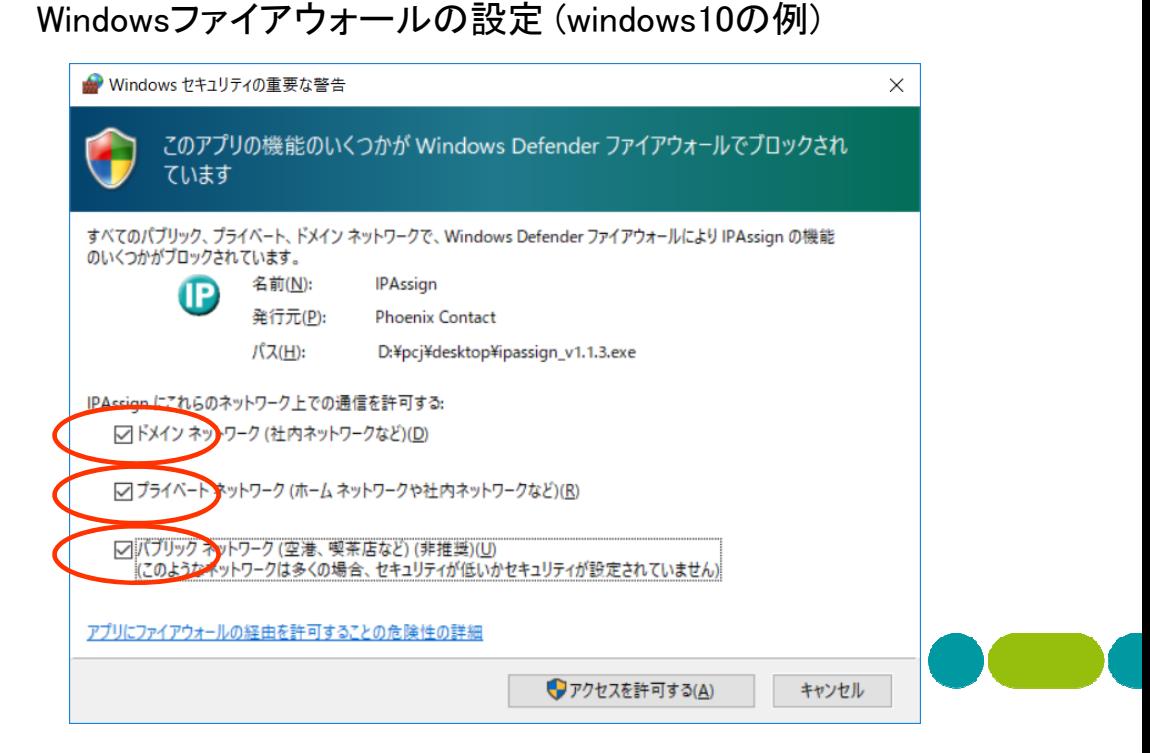

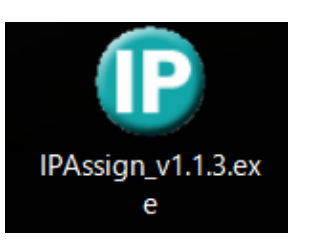

#### (2) 設定用PCの準備(3/3)

- 有線LANへIPアドレスを設定
	- コントロールパネル>ネットワークとインターネット>(有線LANのNIC)>右クリック>プロパティ
	- インターネットプロトコルバージョン4(TCP/IPv4)をダブルクリック

※OKを2回押して2枚のウインドウを閉じると設定が反映されます。例として、192.168.0.123/24を設定

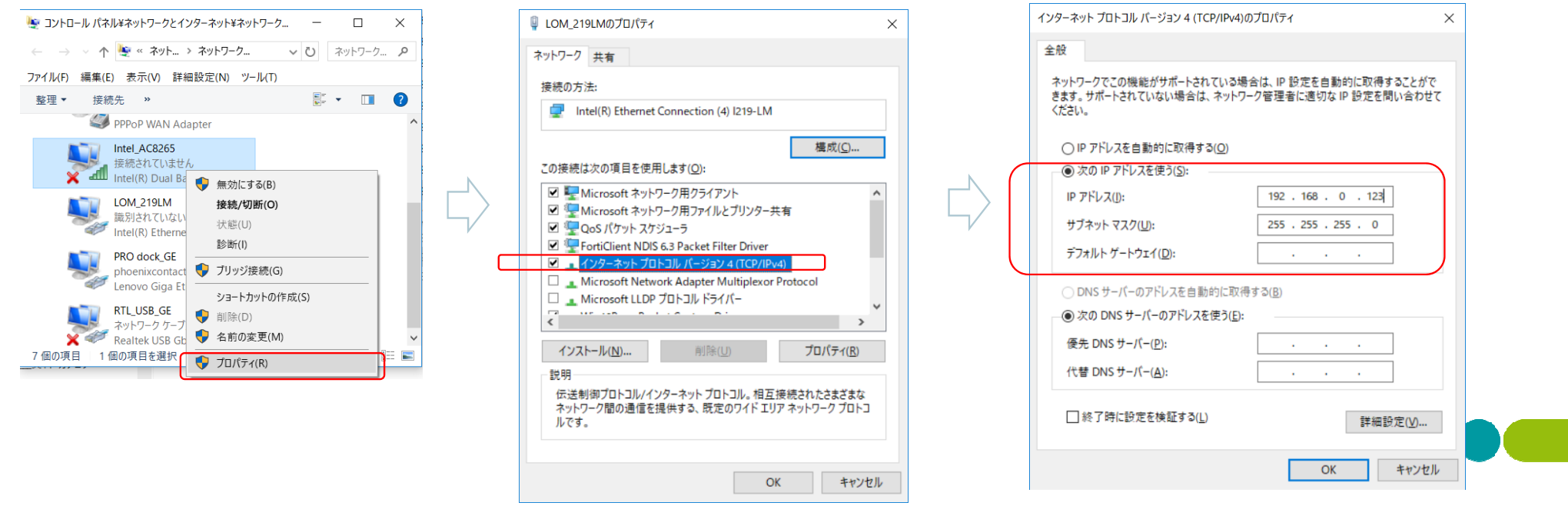

# (3) 本製品へIPアドレス設定(1/2)

- 1) IPAssign\_v1.1.3.exe(IPアドレス設定ツール)を起動
- 2) 本製品の電源を投入
- 3) 30秒ほど待つ(BootP検出までに約30秒かかる)
- 4) 右図の ①ように接続されている機器のMACアドレスが表示される
- 5) MACアドレスを選択し、次へ( ②)をクリックする
- 6) IPアドレスとサブネットマスクを設定し、次へ( ③)をクリックする

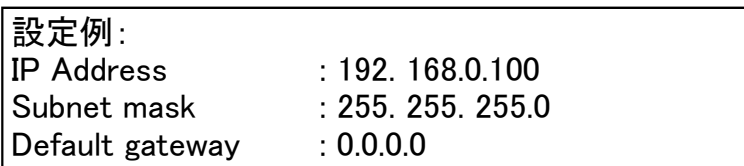

※ 本製品とPCのLANは同じサブネット内でアドレスを指定してください。 ※ 起動後2分程度経過するとBOOTPを検出できなくなりますので、本製品を 再起動してからやりなおしてください。

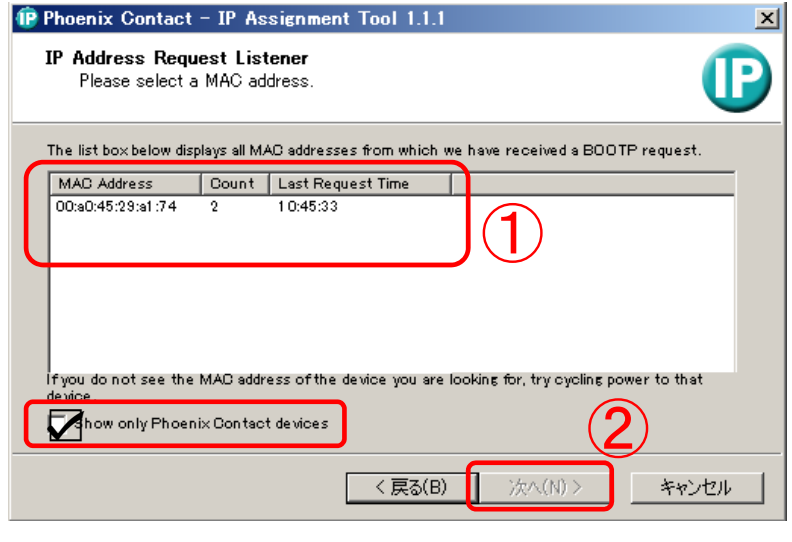

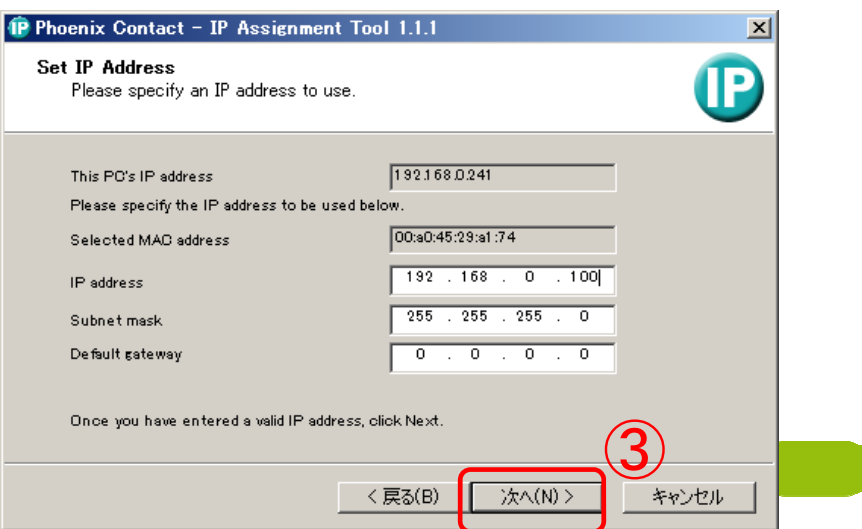

# (3) 本製品へIPアドレス設定(2/2)

7) 設定中に、上図のような画面となる

8) 下図のような画面が現れて、IPアドレスの書き込みが完了する

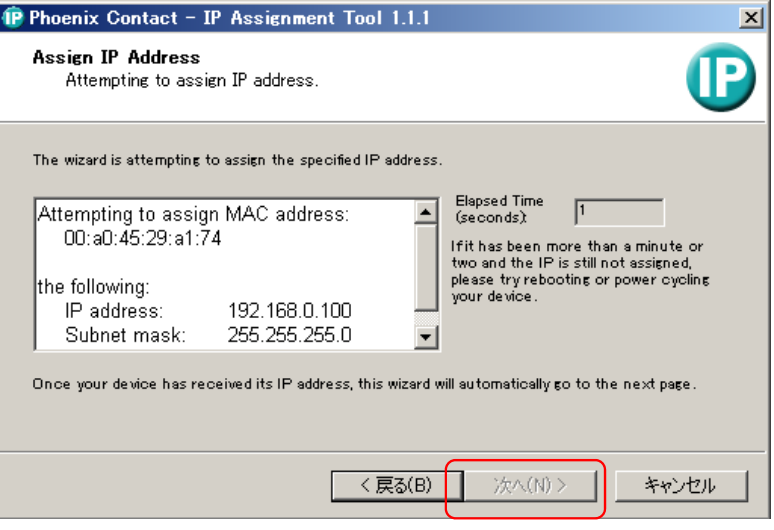

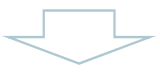

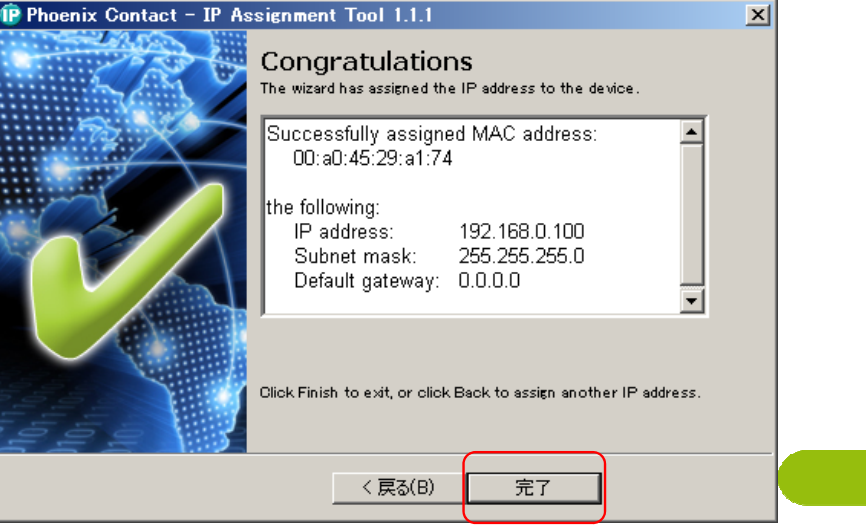

※通常数秒で完了しますが、機器の状態により(バンドスキャン処理など) チェックマークが出てから30秒程度かかる場合があります

# (4)ログイン:Web設定画面

Webブラウザで本製品にアクセスし設定を行う

アドレスバーに192.168.0.100など設定したアドレスを入力し、Enterを押す

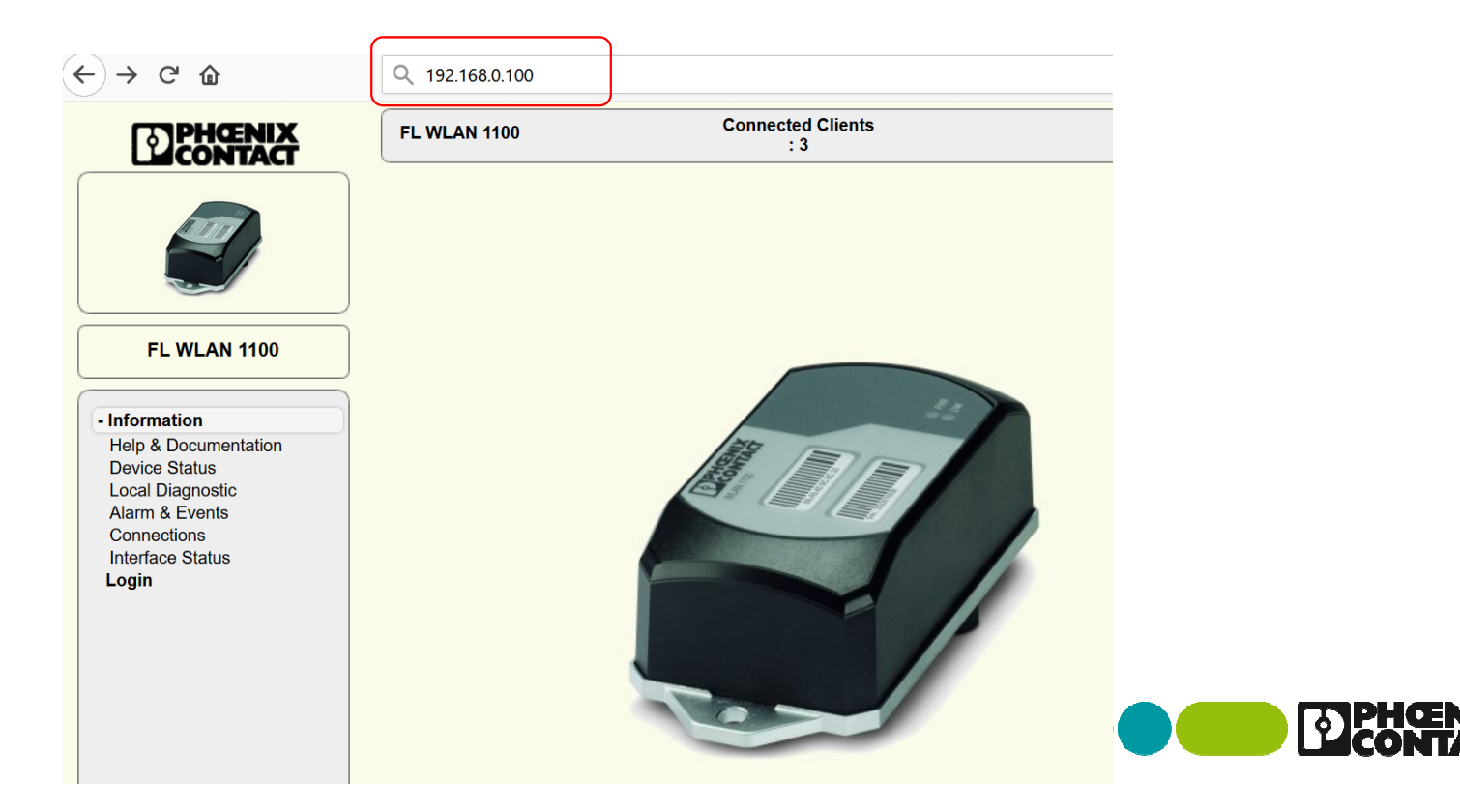

# (4)ログイン:パスワード入力

- 画面左下の"login"をクリックする
	- Username: admin
	- Password: private
- デフォルトパスワードを入力してログインする

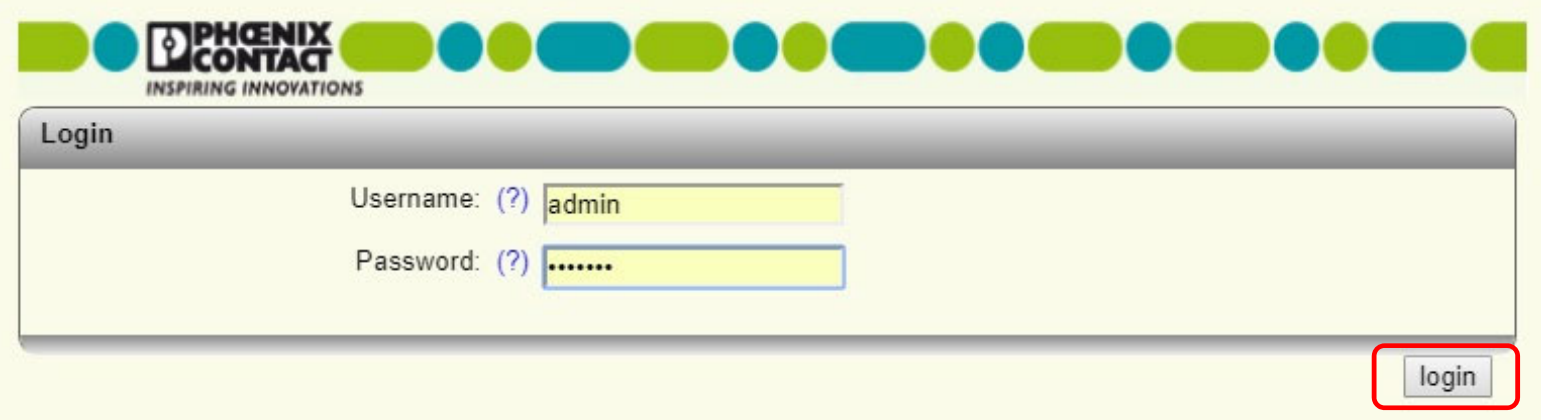

※初期パスワードとなりますので、運用時には変更をお願いいたします。

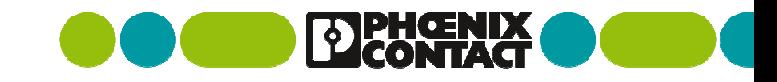

# (4)画面の右下ボタンについて

- Apply: 設定反映・実行される
- Apply & Save: 設定反映と保存が行われるため、本製品を再起動・電源再投入しても保持される
- Revert: 画面情報の再取得(リフレッシュ)を行いたい場合に使用

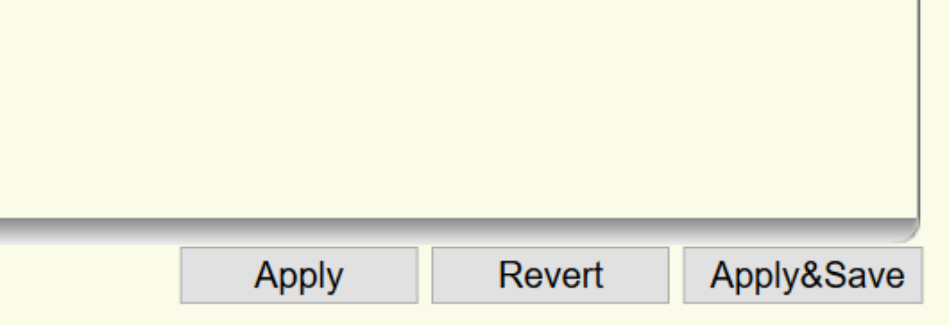

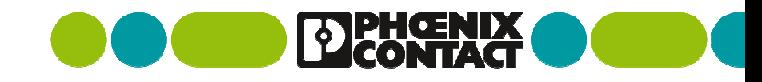

#### (5)共通設定: Configuration > Network

 $\mathbf{r}$ 固定IPアドレスを付与するため、"IP Address Assignment"を"STATIC"に変更。例として192.168.0.100/24を設定。

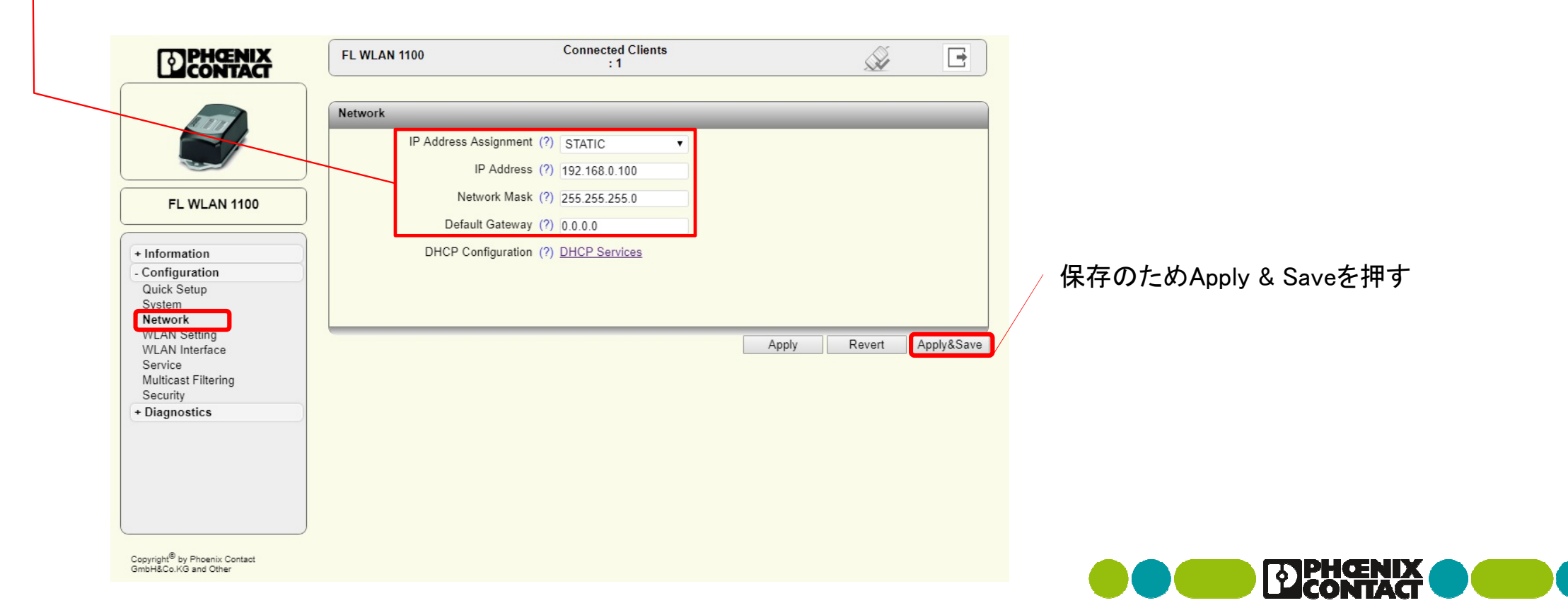

#### (5)共通設定:Configuration > WLAN setting

#### $\mathbf{r}$ 評価に必要な設定を2か所変更する。

Country: Japanを選択、 Activate WLAN interface: チェックを入れる

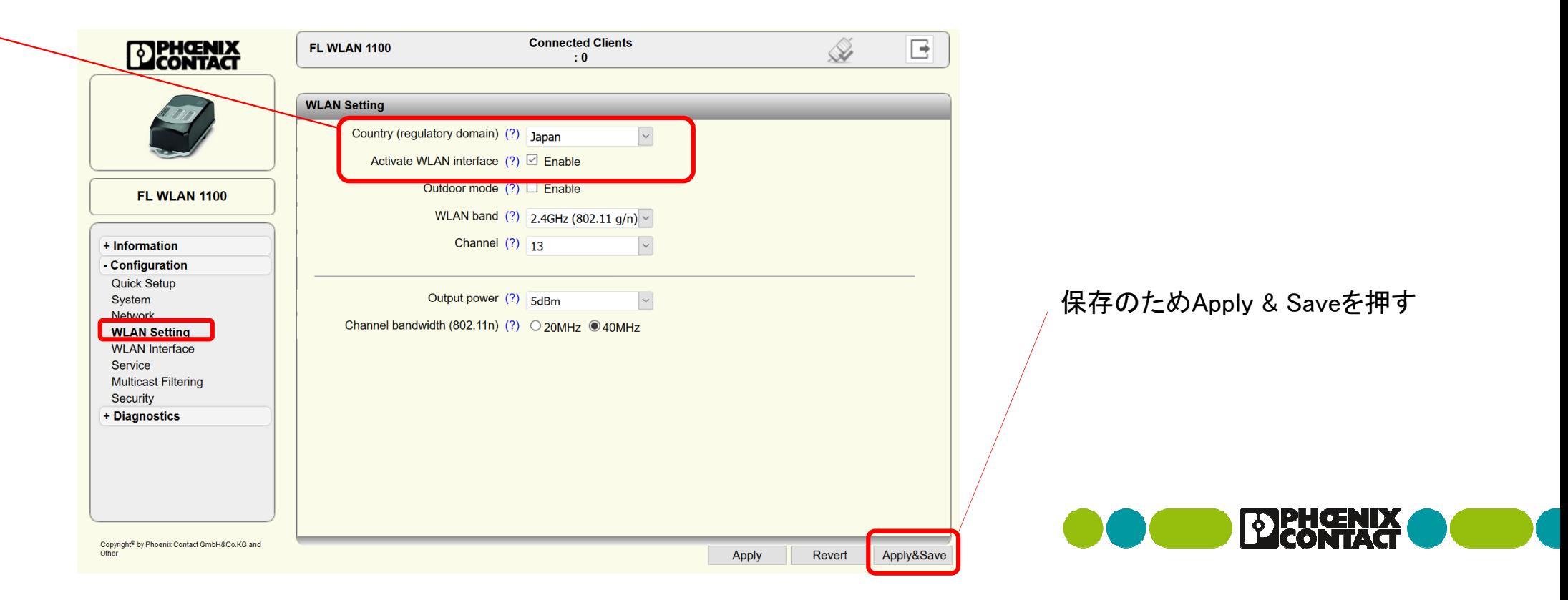

# (6)アクセスポイント設定

アクセスポイントとして使用する場合、"Configuration > WLAN Interface"で次の設定する

- Operating Mode : Access Pointに変更
- Network SSID : 任意に設定可能、デフォルト値は「PhoenixContact」
- Security Mode : WPA2\_PSK\_AESに変更 (WPA2が暗号強度的にのぞましいが、接続機器の互換性に依存する)
- Passkey : 任意に設定可能、デフォルト値は「2bchanged」

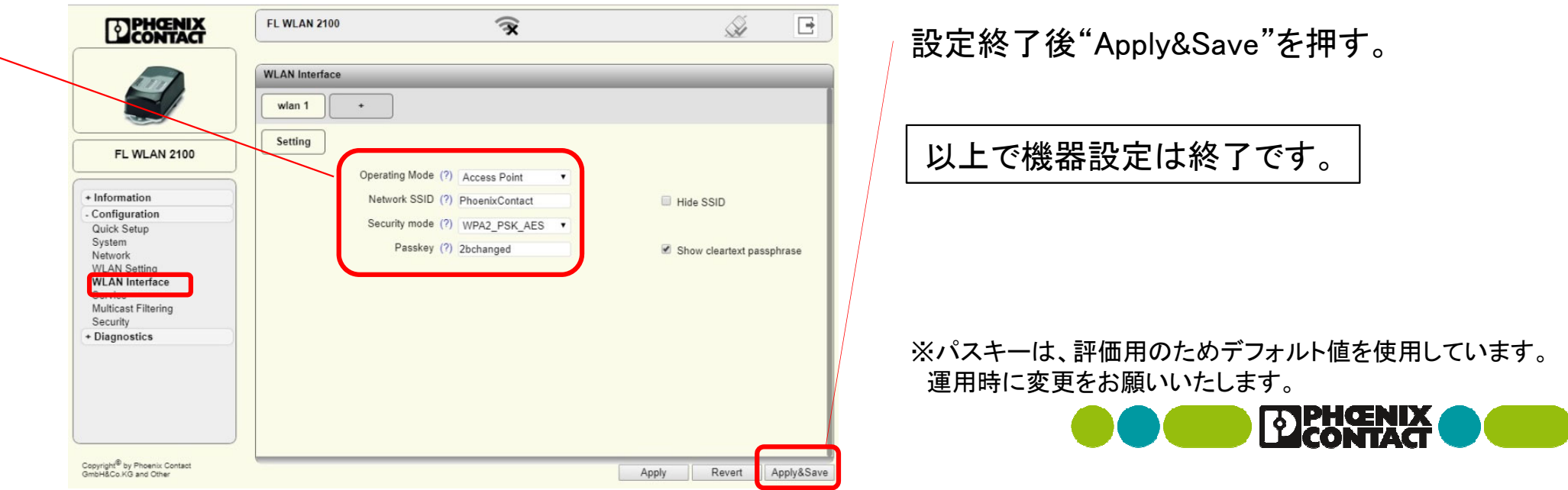

#### (7)アクセスポイントへ接続 (1/2)

- PCの無線LANへIPアドレスを設定
	- コントロールパネル>ネットワークとインターネット>(無線のNIC)>右クリック>プロパティ
	- インターネットプロトコルバージョン4(TCP/IPv4)をダブルクリック
	- 例として、192.168.0.124/24を設定

※OKを2回押して2枚のウインドウを閉じると設定が反映されます。

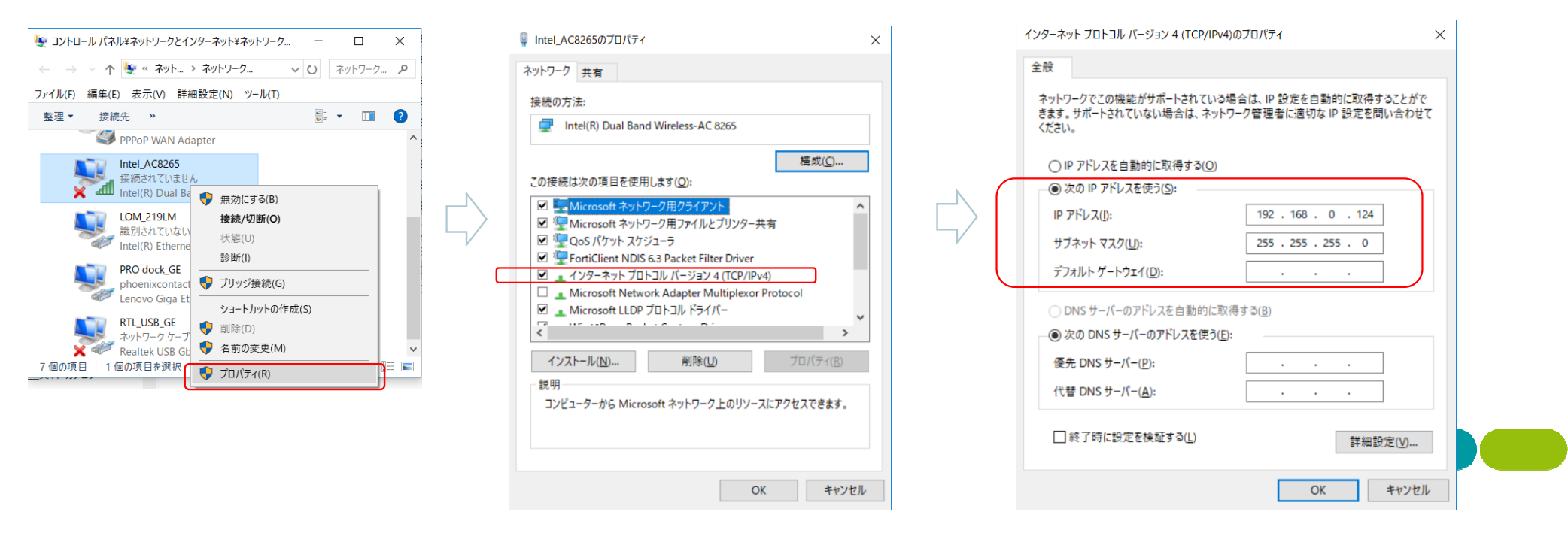

#### (7)アクセスポイントへ接続 (2/2)

- PCからアクセスポイントへ接続
	- コントロールパネル>ネットワークとインターネット>(無線のNIC)>右クリック>接続/切断
	- 設定したSSIDを選択し、パスキーを入力する (デフォルト値は「2bchanged」)
	- インターネットなし、セキュリティ保護ありと表示されて完了。プロパティで状態確認可能。
		- 有線ケーブルを抜き、WLANから192.168.0.100へアクセスできれば、無線経由で接続できていることになります。

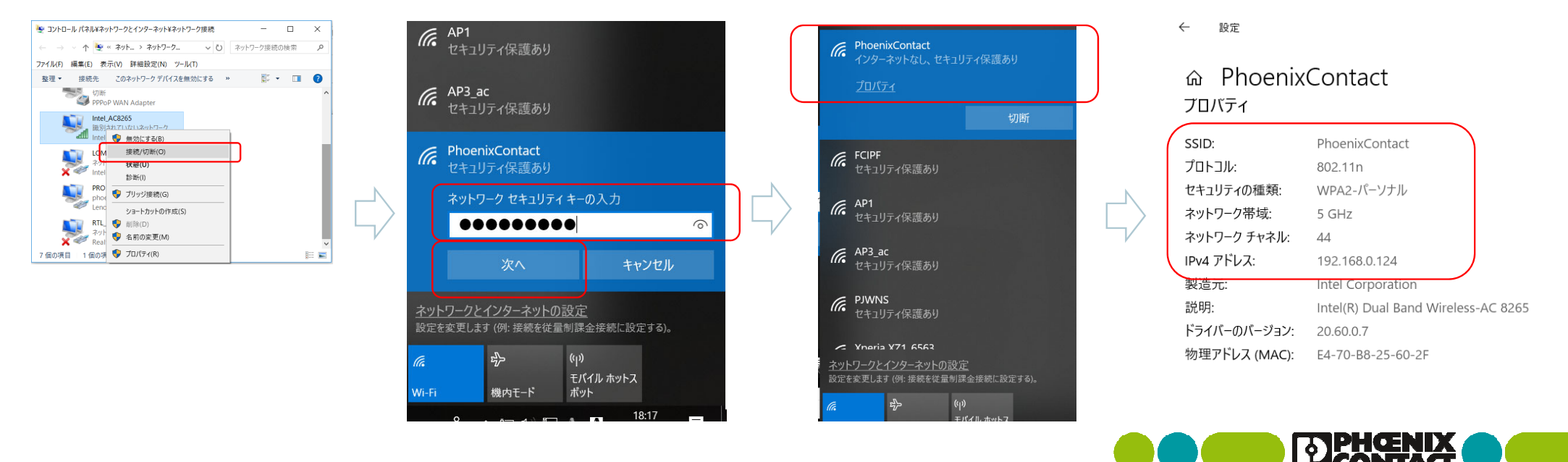

※DHCPサーバを有効にしてクライアントのIPを自動設定する場合は、別資料の「DHCPサーバの利用」もご参照ください。

# (8)アクセスポイントの動作確認 (1/3)

- クライアントとの接続速度
	- **Information**  $>$  **Connections** 
		- 無線区間の接続速度(PHYレート、 Rate [Mbps] )と電波状況(RSSI [dBm])が表示される

※電波状況によって時々刻々変化するレートとなります。

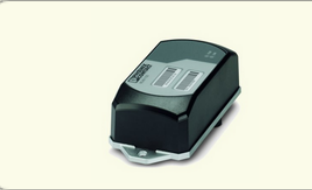

- Information

**Device Status Local Diagnostic Alarm & Events Connections Interface Status** + Configuration + Diagnostics

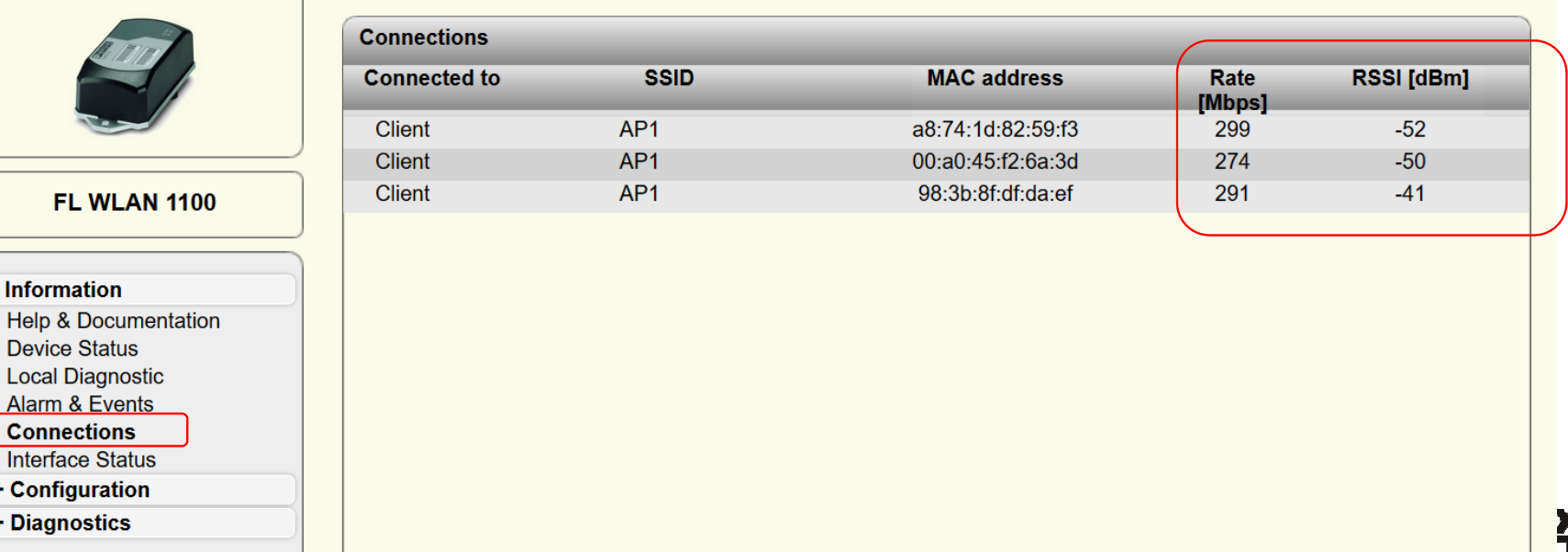

#### (8)アクセスポイントの動作確認 (2/3)

APから見た各クライアントの受信レベル確認(時系列)

- Diagnostic > RSSI Graph でクライアントのMACアドレスを確認
	- すべての通信端末で、-70dBm 程度あることを推薦。
	- -85dBm未満では最低受信感度に近くなり、リンク切れやPHYレートの低下を招く

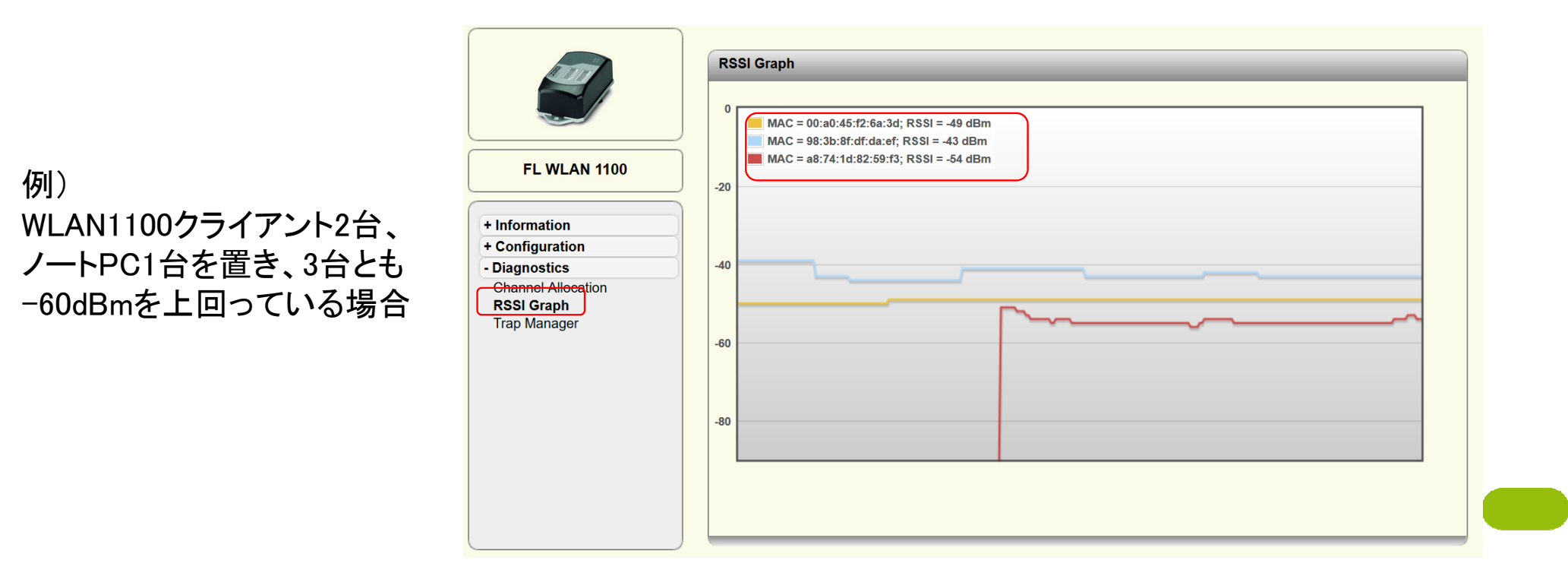

# (8)アクセスポイントの動作確認 (3/3)

■ 周辺の利用状況確認

- $\blacksquare$  Diagnostic  $\gt$  Channel Allocation
	- 「Scan」ボタンを押すと周辺のアクセスポイントがスキャンされ、画面表示される (縦軸:台数、横軸:チャンネル)

※スキャンタイミングに依存し、 正確な情報を取得しにくいため 、参考の使用にておねがいいた します。

※Scanを押すたびにスキャンを 行いますが、スキャン中はリンク を維持できないため、各クライア ントとの接続が切断されます。

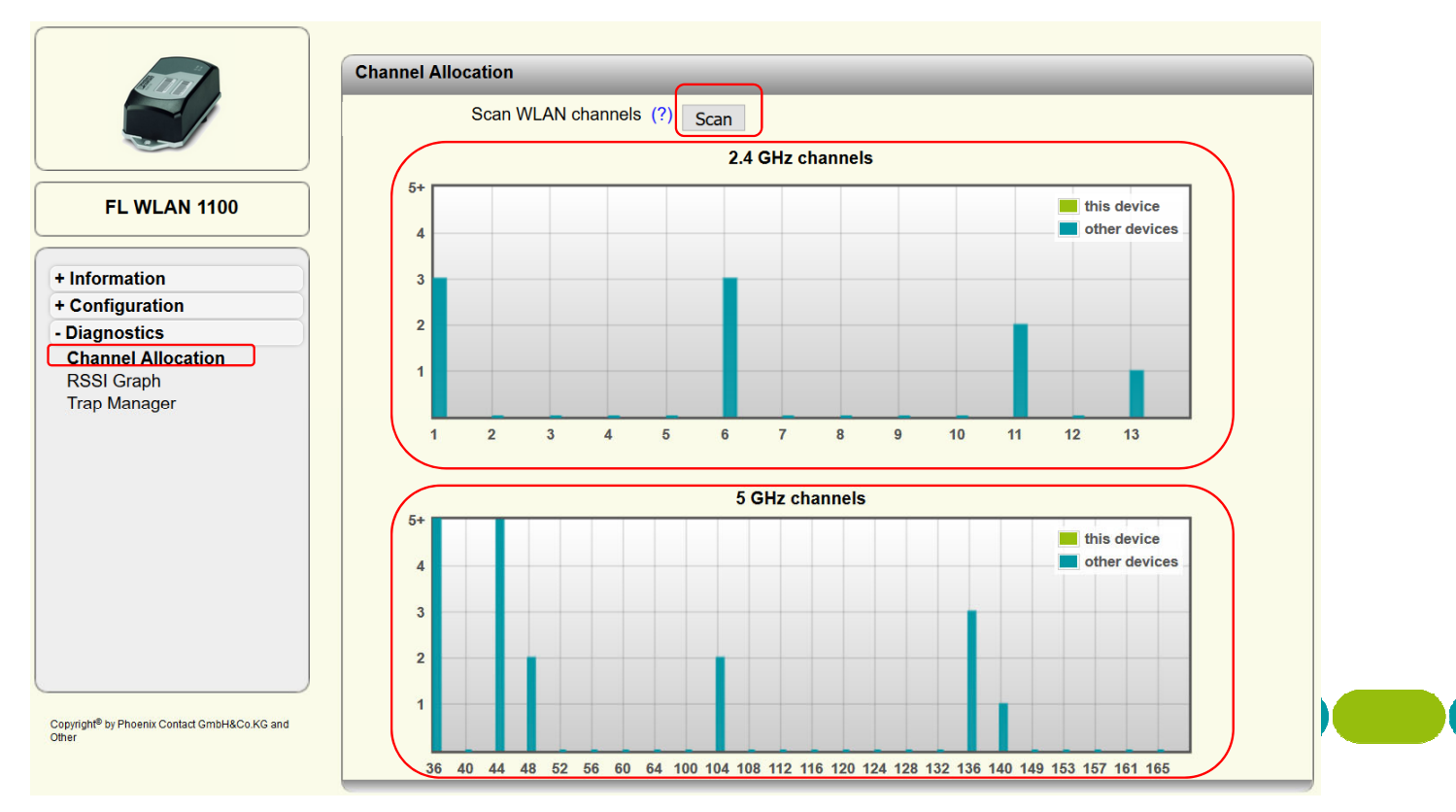

#### (9) 無線インターフェイスの補足説明

・Country:

Japanを選択 (日本国内での利用の場合、必須)

・Activate WLAN interface:

無線インターフェイスの有効設定のためチェックを入れる (必須) ・Outdoor mode:

屋外で使用する場合はチェックを入れる (屋外利用の場合、必須) ・WLAN band:

周波数と方式を選択。802.11n技術を有効にするため特に理由が

無い限り、5GHz (802.11 a/n) または 2.4GHz (802.11 g/n) を選択 ・Channel:

2.4GHz帯: 希望のチャネルを利用可能 (1~13CH)

5GHz帯: 希望のチャネルまたは自動選択(36/40/44/48/52/56/60/64CHより自動)を利用可能

※国内法より5GHzの屋外での利用はW56(100~140CH)のみ許可されています。

Outdoor mode有効の場合は、チャネル選択はAutomaticのみとなりW56より自動選択する仕様となります。

・Output power:

デフォルト(+5dBm)で評価可能。出力を調整する際に+5dBm~+20dBmの範囲で変更可能。

※アンテナ利得を含んだ実効輻射電力値となります

・Channel bandwidth:

802.11n技術を利用している場合、帯域幅を選択可能

※40MHzを選択すると無線区間のリンク速度(PHYレート)は理論値で2倍になります(150Mbps -> 300Mbps)。 ※40MHz幅は、CHに空きがある場合に有効となります。空いていない場合は自動的に20MHzへ切り替わります。(IEEEの仕様)

最大リンク速度が150Mbpsになる場合は、周辺の混雑状況を確認してください。

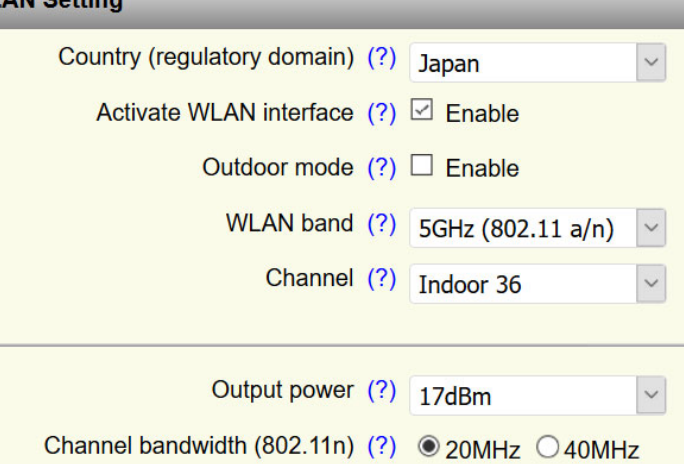

**ART ANTI-PRODUCT** 

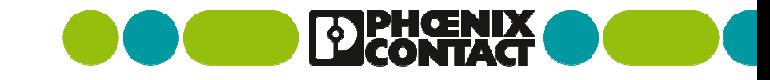

(10) 本製品の内蔵アンテナについて

無指向性アンテナによりカバーエリア、指向性アンテナにより伝搬距離を両立

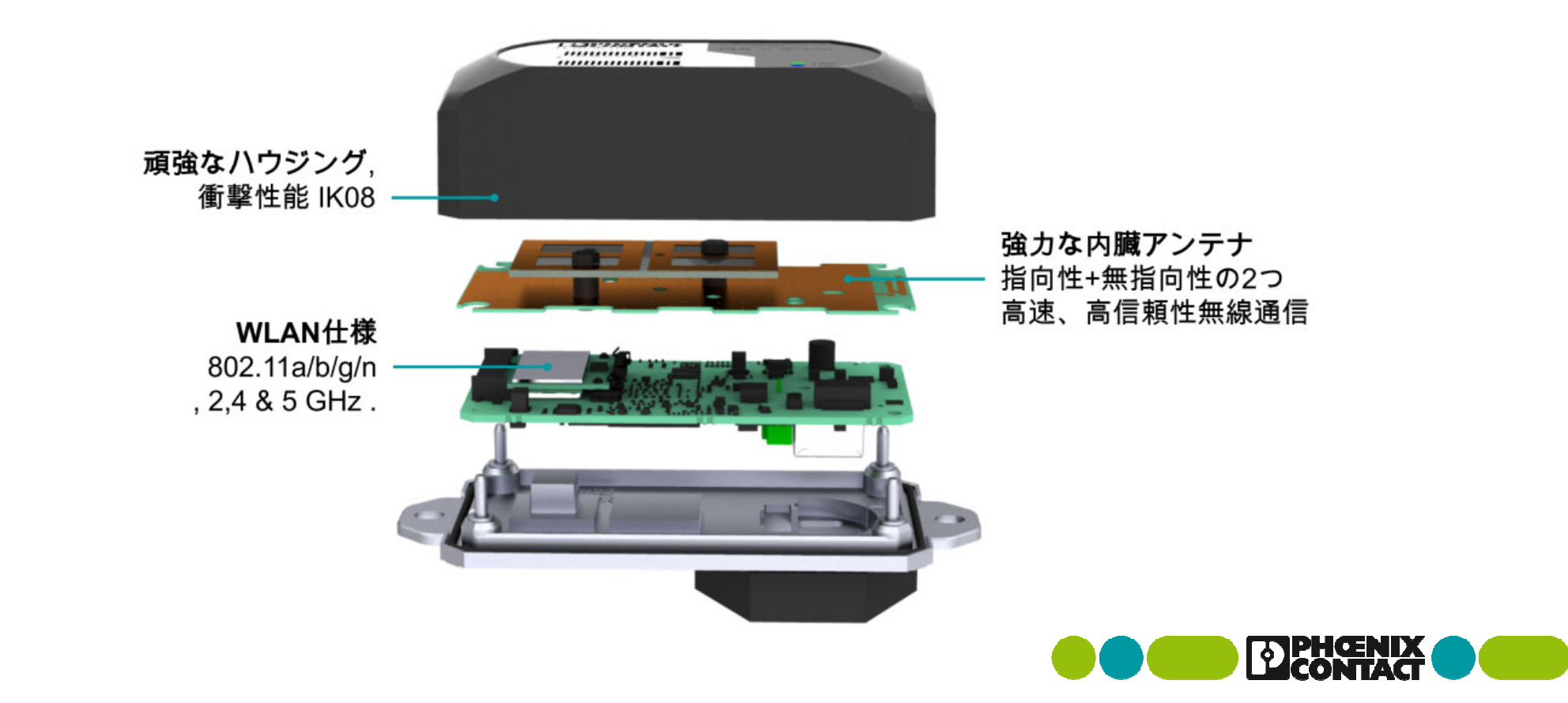

# 本ガイドに関するお問い合わせ先

ご購入元の特約店、フエニックス・コンタクト営業まで連絡ください。

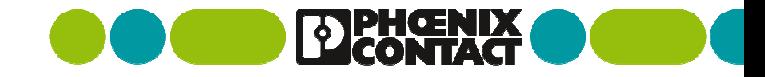